## ECE498SMA Remote Connection Instruction

Tianqi Liu (Ted), Spring 2020

- 1. Set up UIUC VPN following this Guide.
- 2. Download FastX desktop client from here.
- 3. Open FastX, create new connection->SSH
- 4. Name: anything you want

Host: eceb-5072-<machine number>.ews.illinois.edu

Port: 22

User: <netId>

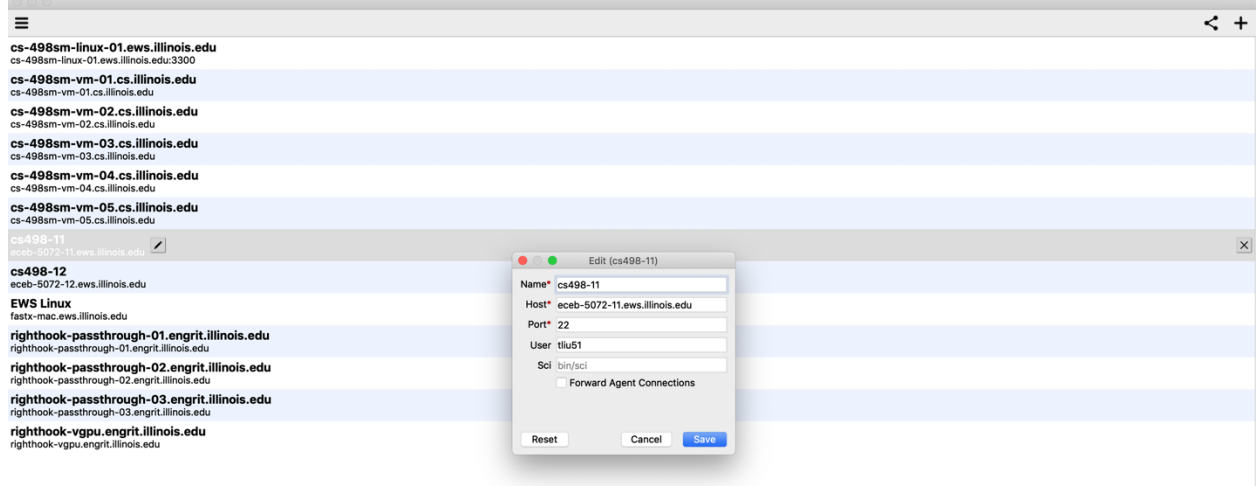

- 5. Click Save
- 6. Login using your UIUC password

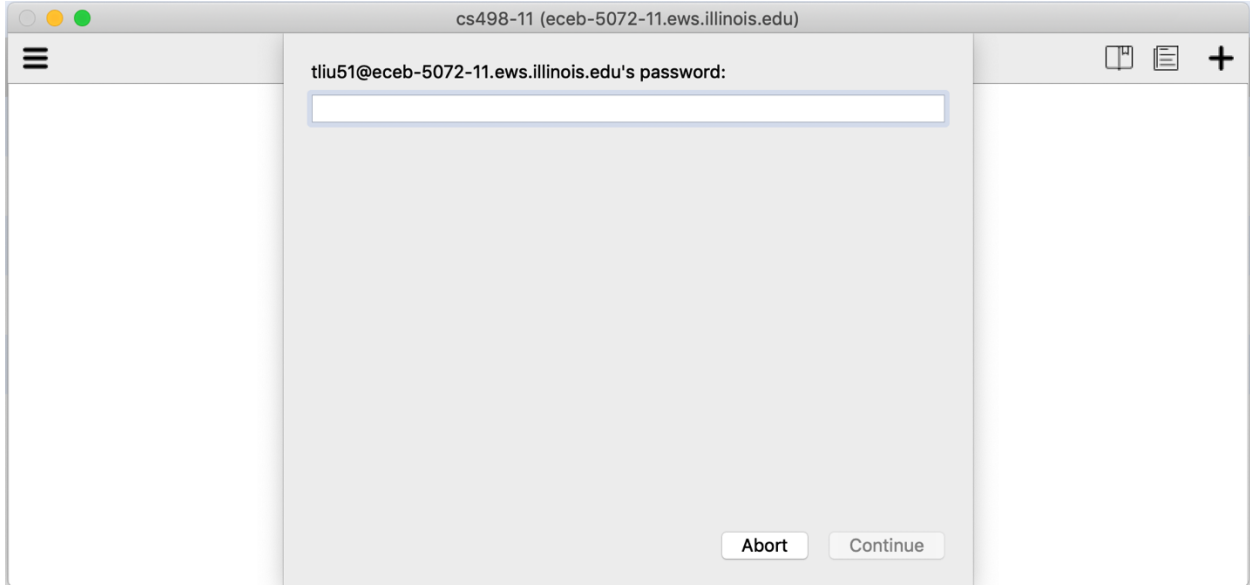

7. Start a MATE session with vglrun -c proxy -- mate-session

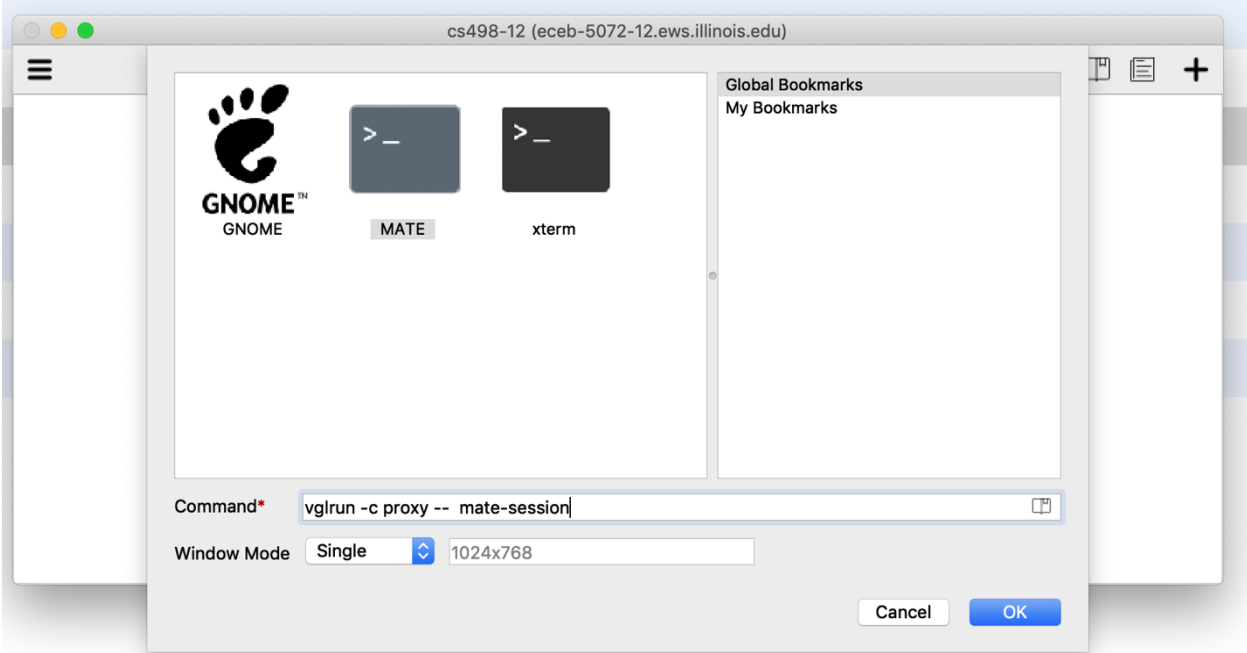

8. The desktop will pop up. Cheers!

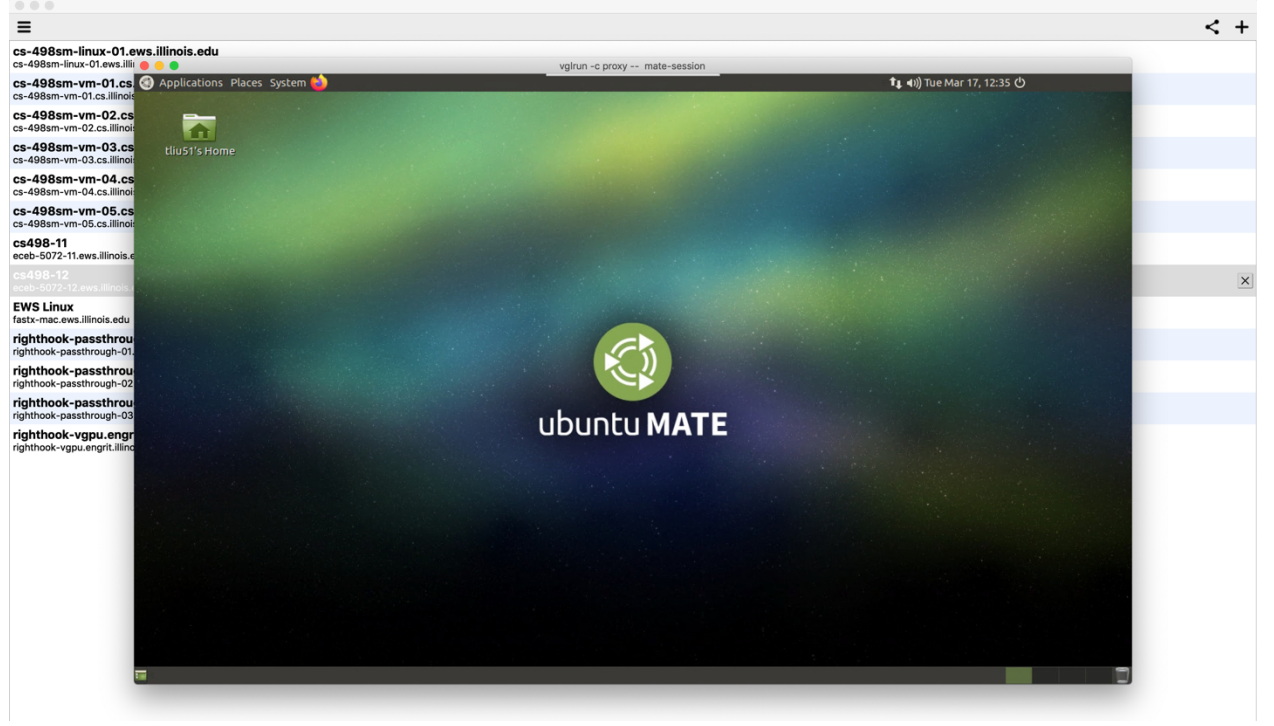